# How to Configure Single Inclinometer Mode

Last Modified on 01/15/2018 2:44 pm PST

This document will walk you through how to configure your software to use Single Inclinometer Mode for Range of Motion test.

#### Before you begin:

When in Single Inclinometer Mode, you must use the "Main/Left" device. This is usually designated by a yellow circle on your device.

### Setup > Settings > ROM

- Open the Setup menu
- Selecting Settings > ROM

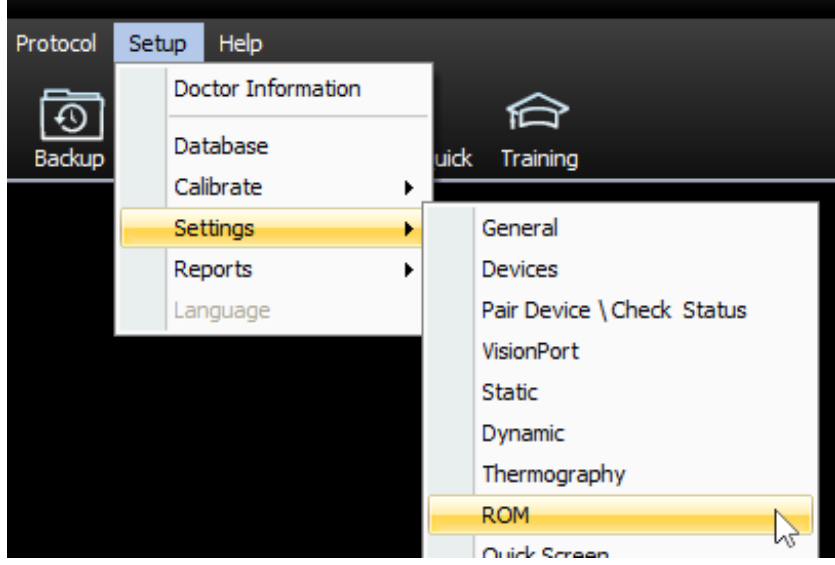

# Single Inclinometer Mode

In the ROM settings window, select which exams you would like to perform with Single Inclinometer Mode.

- Clinical Exam Tests launched via "Start an Exam"
- Quick Screen Exam Tests launched via the Quick Screen icon or 5/F5 key

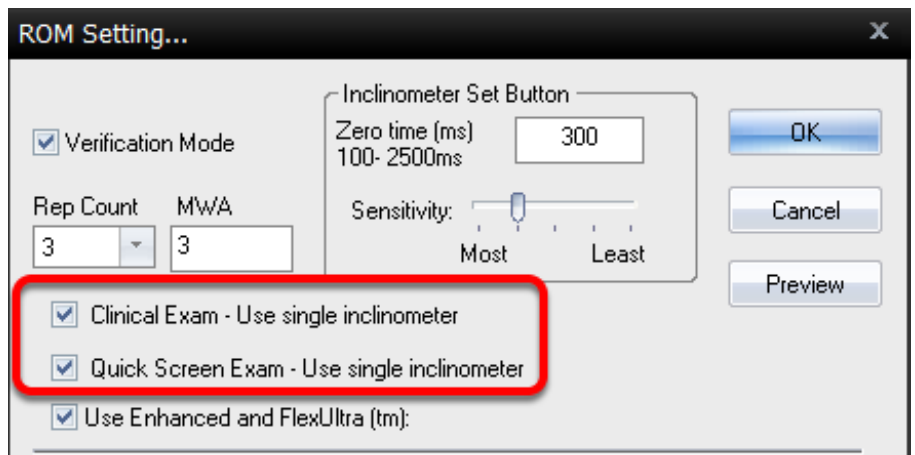

# Perform a ROM test

Perform a ROM test to see the changes. You should only see one Inclinometer image or one of the images will be X'd out.